# **Spazi funzione**

# **Descrizione della funzione**

La funzione in esame consente la gestione degli spazi (aule, laboratori) e i principali attributi connessi: responsabili, contatti, indirizzi e dotazione minima.

**Come accedere alla funzione**

Per accedere a questa funzione selezionare dal menu principale di U-GOV

**Strutture organizzative e Spazi** >> **Spazi**

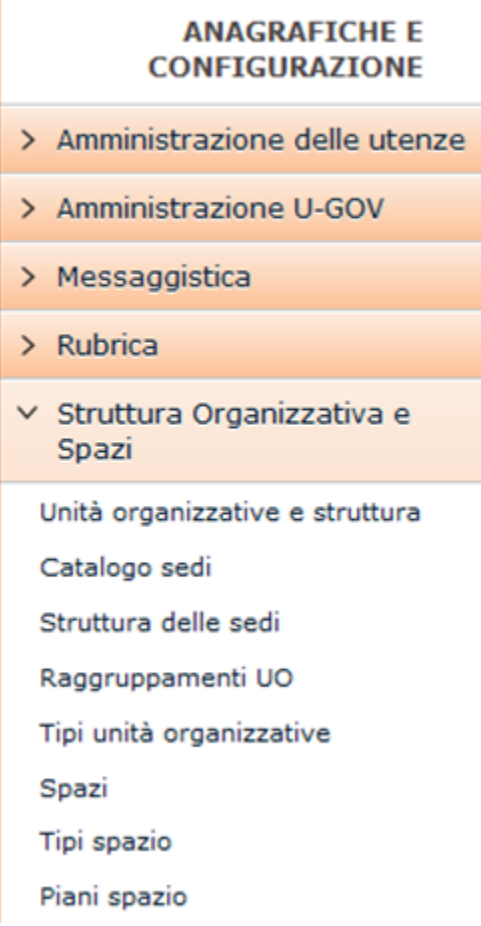

FIGURA A

Naturalmente il menu visualizza la sole funzioni per le quali sia stata ottenuta la necessaria autorizzazione all'uso: l'assenza di una voce di menu infatti ne indica la mancata autorizzazione.

Nell'ambito di una funzione l'utente con specifiche autorizzazioni può eseguire consultazioni ed operazioni differenti rispetto all'utente che disponga di credenziali diverse.

Il menu può essere chiuso e riaperto in qualsiasi momento premendo rispettivamente i pulsanti arancioni **[Apri]** e **[C hiudi]** posti immediatamente sopra il menu stesso (figura A).

Ogni funzione selezionata è richiamabile attraverso la tendina "Funzioni aperte" e può essere chiusa tramite il pulsante **[Chiudi funzione]**.

# **Sottofunzioni**

[Consultazione degli spazi](#page-3-0)

- [Inserimento nuovo spazio](#page-4-0)
- [Salvataggio nuovo spazio](#page-5-0)
- [Consulta e gestisci indirizzo](#page-6-0)
- [Consulta e gestisci dotazioni](#page-8-0)
- [Consulta e gestisci Responsabili](#page-9-0)
- [Consulta e gestisci Contatti](#page-10-0)
- [Consulta e gestisci Servizi](#page-11-0)
- [Consulta e gestisci Unità Organizzativa](#page-12-0)
- [Consulta e gestisci Utilizzi](#page-13-0)
- [Modifica spazio](#page-14-0)
- [Eliminazione Spazio](#page-14-1)
- [Informazioni spazio](#page-16-0)

Occorre cliccare sulla voce "Spazi" per aprire il menu

▽ Struttura Organizzativa e Spazi

Spazi

Tipi spazio

Piani spazio

FIGURA 1

**N.B.** Alla prima selezione è opportuno attendere il completo caricamento della pagina prima di eseguire qualsiasi altra operazione o cliccare su altri link. L'operazione di caricamento viene in ogni caso segnalata dalla presenza della progress bar color arancio.

La voce di menu "Spazi" (figura 2) permette la gestione degli Spazi di U-Gov.

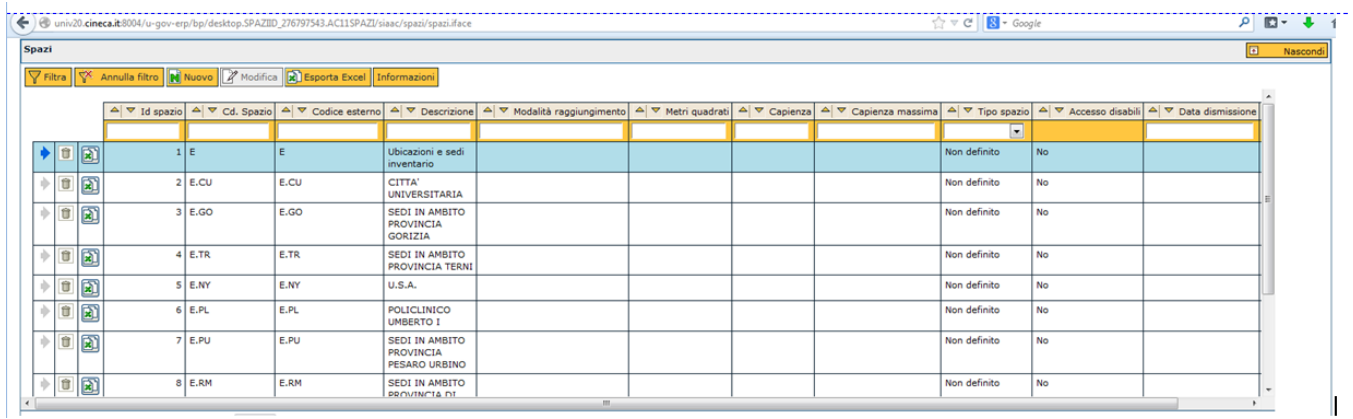

FIGURA 2

#### <span id="page-3-0"></span>**Consultazione degli spazi**

E' possibile consultare gli spazi tramite una serie di operazioni.

- Selezionare gli spazi tramite l'icona (freccia blu) posta a sinistra di ogni riga; lo spazio è consultabile nella scheda "Spazio" (parte inferiore della scheda);

- Tra i criteri di filtro è possibile scegliere selezionare i campi "Id spazio", "Cd. spazio", "Codice esterno", "Descrizione", "Modalità raggiungimento", "Metri quadrati", "Capienza", "Capienza massima", "Tipo spazio" [all' interno del campo "tipo spazio" è possibile selezionare tramite il menù a tendina il tipo spazio corrispondente], "Data dismissione", "Note". Al termine premere il tasto **[Filtra]**. Per togliere il filtro precedentemente impostato premere il tasto **[Annulla filtro]**.

Nei campi testuali è sufficiente digitare anche solo una parte di testo preceduto/seguito dal simbolo "\*", per verificare la presenza di righe contenenti la descrizione indicata. Al termine premere il pulsante **[Filtra]**.

## <span id="page-4-0"></span>**Inserimento nuovo spazio**

# Per creare un nuovo spazio utilizzare il tasto **[Nuovo]** come da figura 3

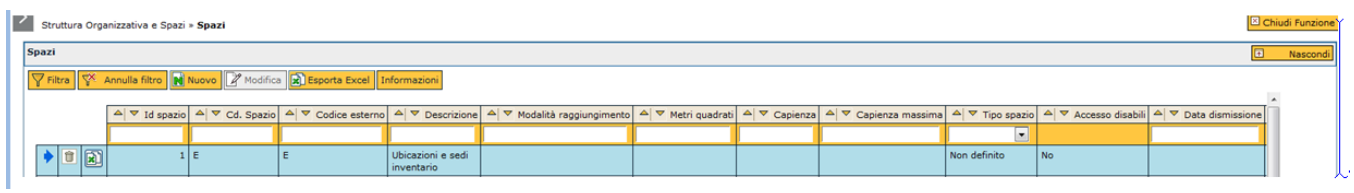

#### FIGURA 3

## Significato dei campi

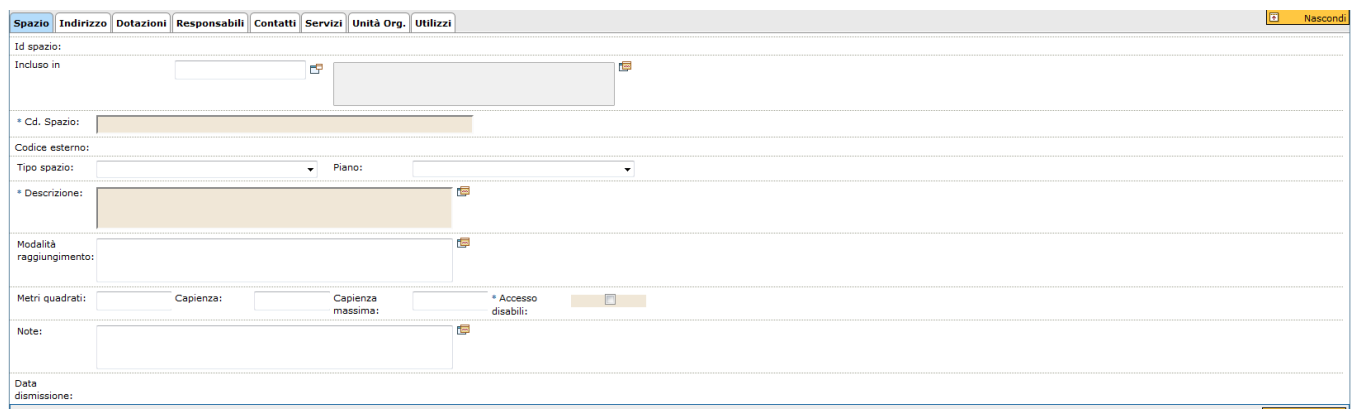

FIGURA 4

# Di seguito si descrivono i campi della maschera di inserimento nella scheda "Spazio"

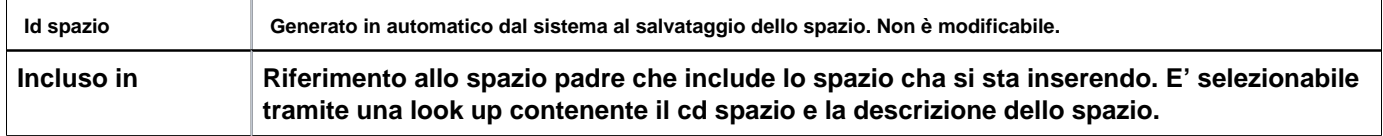

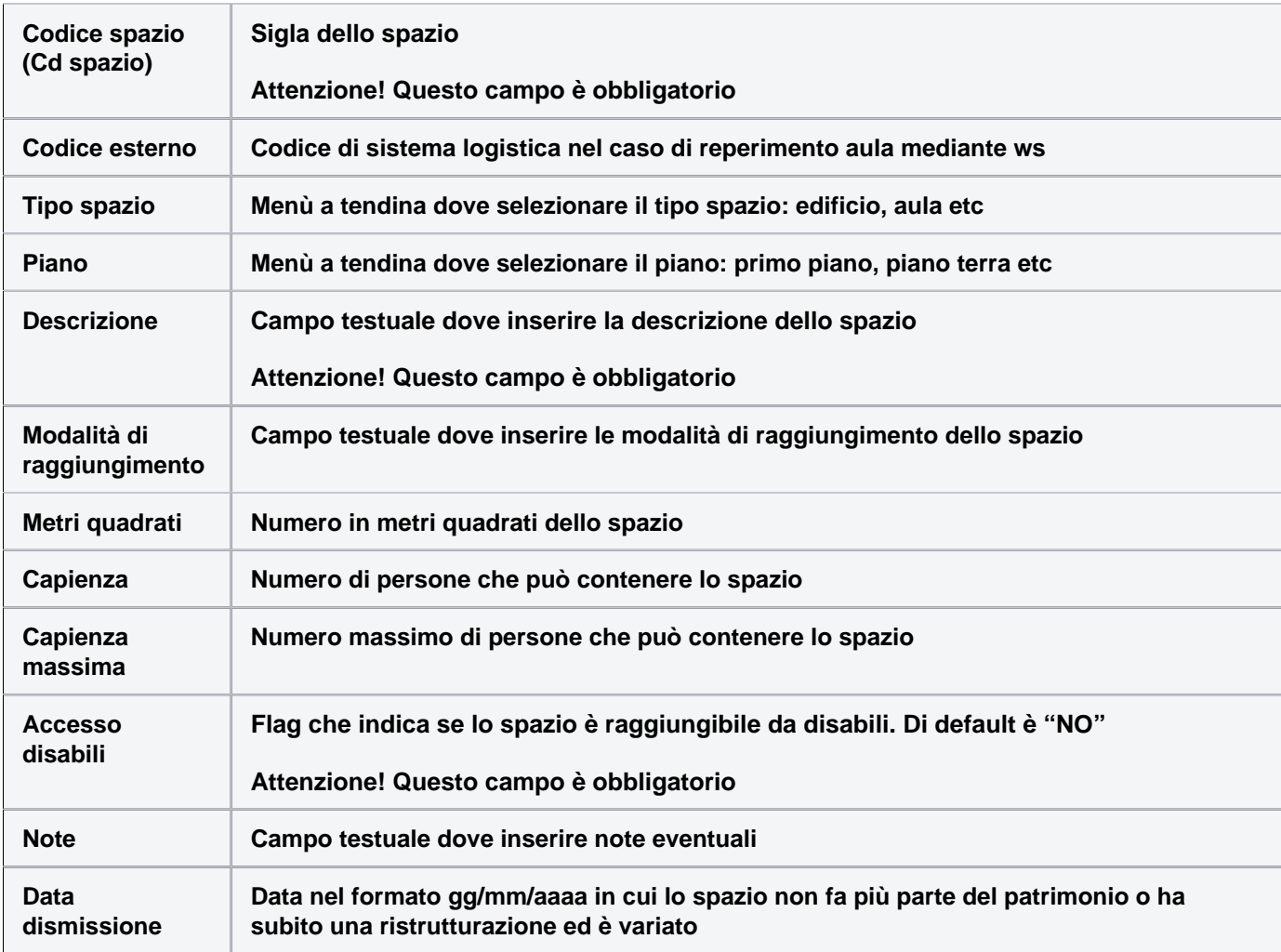

### <span id="page-5-0"></span>**Salvataggio nuovo spazio**

Dopo aver compilato i campi, per salvare lo spazio inserito utilizzare i pulsanti:

**[Salva tutto]**: Prevede il salvataggio della maschera

**[Applica]**: Applica il salvataggio o le modifiche e rimane in editing

**[Annulla]**: Annulla, ovvero interrompe la fase di inserimento e/o modifica

Qualora ci si posizioni su uno spazio incluso, gli spazi inclusi in quello correntemente selezionato sono consultabili tramite il tasto **[Visualizza dettaglio]** (fig 5) viene evidenziata una maschera dove si evidenziano gli attributi dello spazio padre. Per ritornare sullo spazio "figlio" premere il pulsante di dettaglio posto alla sinistra del campo di filtro dopo l'icona rappresentata dalla freccia blu nella sezione "Spazi inclusi".

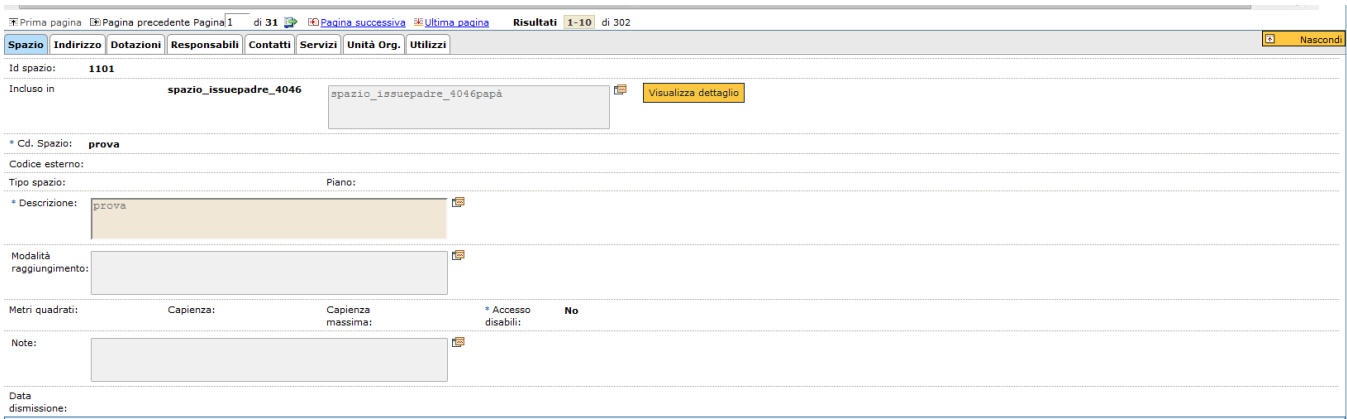

FIGURA 5

#### <span id="page-6-0"></span>**Consulta e gestisci Indirizzo**

La scheda "Indirizzo" contiene eventualmente gli attributi relativi all'indirizzo dello spazio. Per l'inserimento dell' indirizzo è necessario selezionare lo spazio tramite l'apposita icona, freccia blu posto alla sinistra di ogni riga, premere il tasto **[Modifica]** e **[Inserisci indirizzo]** – figura 6.

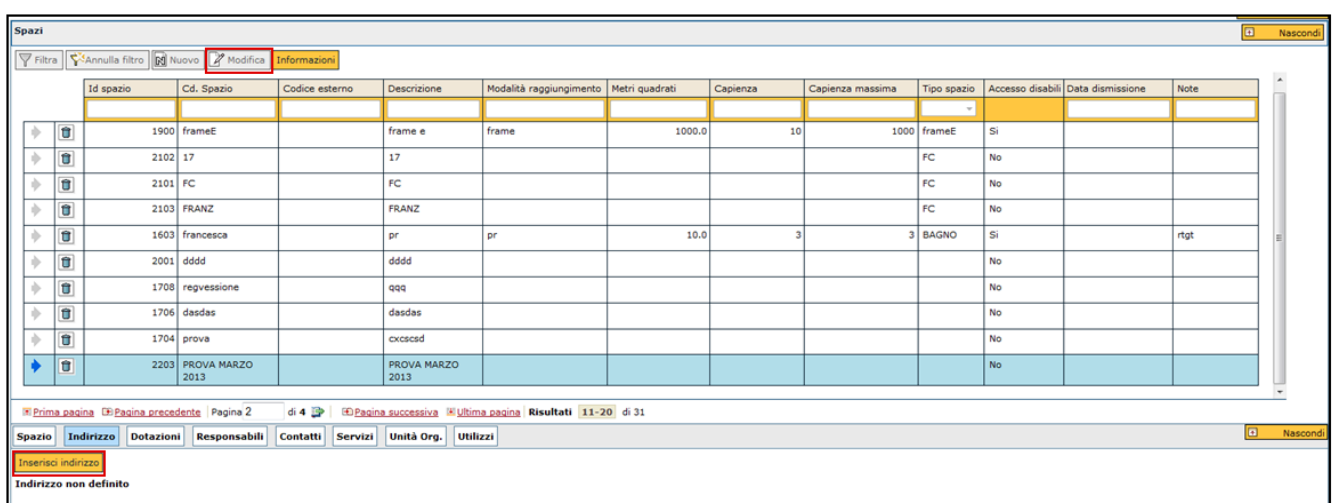

Nella tabella sottostante sono indicati i campi relativi all'indirizzo parte integrante dello spazio.

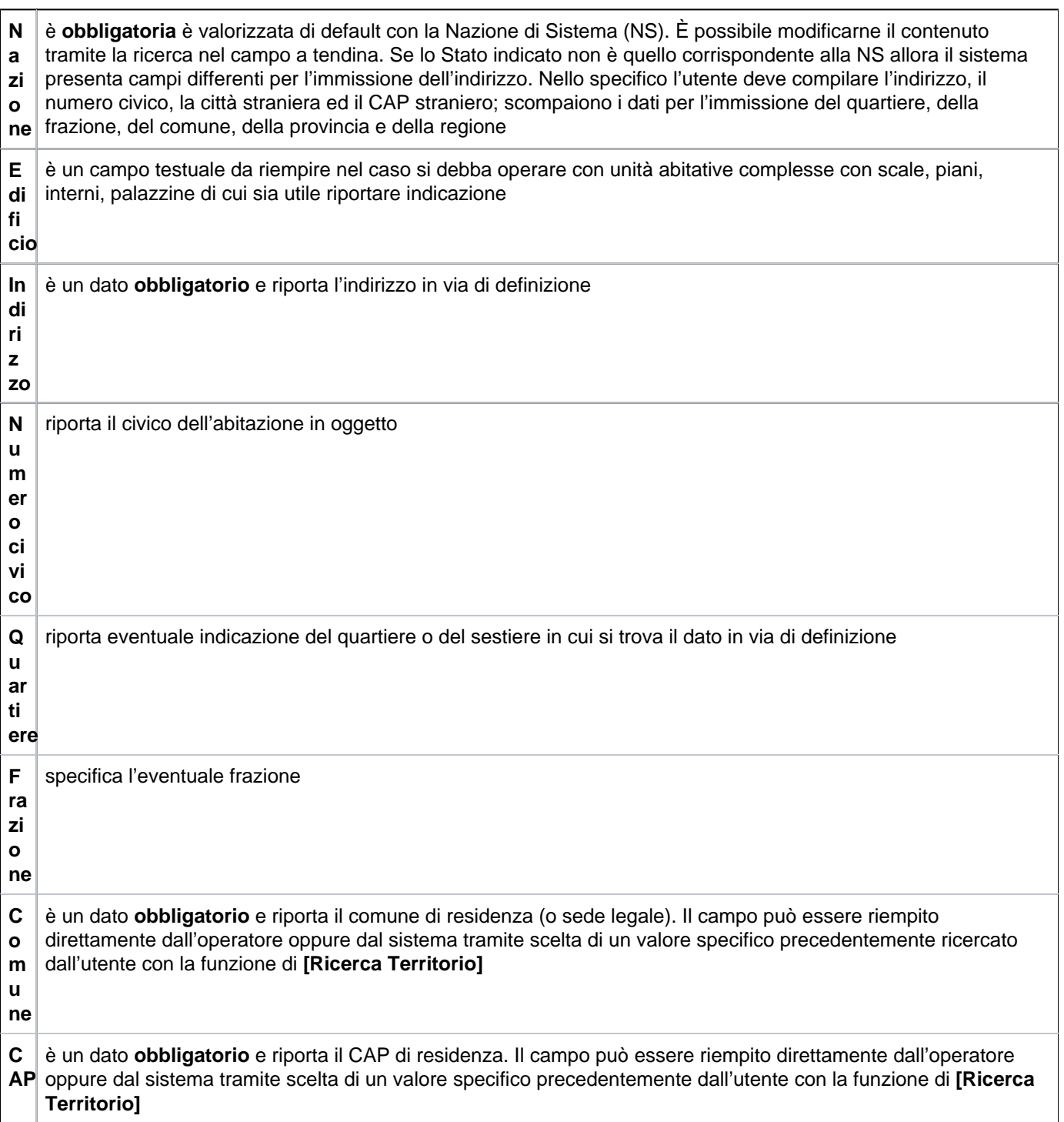

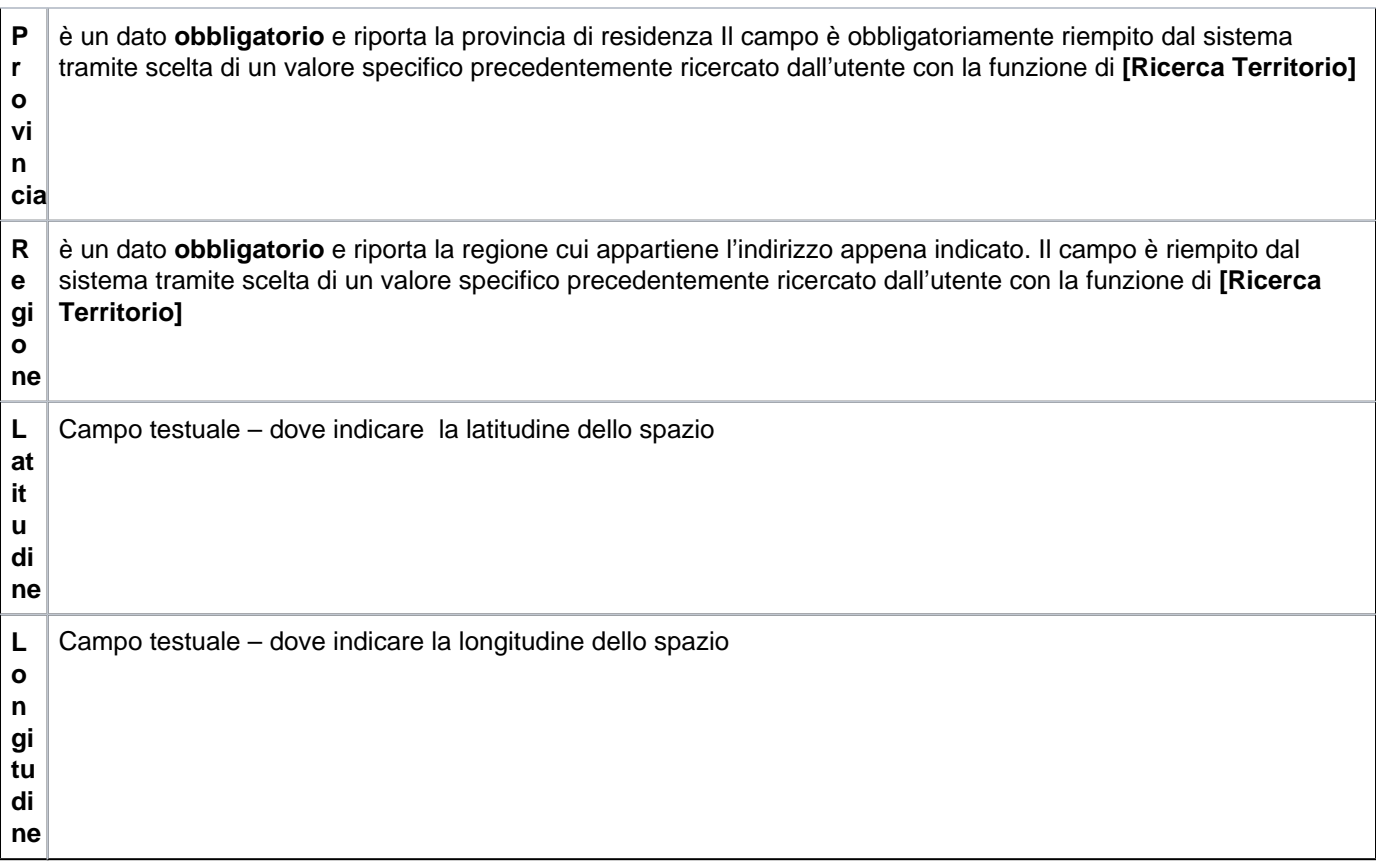

**[Salva tutto]**: Prevede il salvataggio della maschera

**[Applica]**: Applica il salvataggio o le modifiche e rimane in editing

**[Annulla]**: Annulla, ovvero interrompe la fase di inserimento e/o modifica

Per cancellare l'indirizzo inserito premere il tasto **[Modifica]** situato nella sezione spazi e successivamente **[Cancel la]** situato sotto la scheda Indirizzo.

<span id="page-8-0"></span>**Consulta e gestisci le Dotazioni**

La scheda " Dotazioni" contiene eventualmente le informazioni relative alle dotazioni dello spazio. Per l' inserimento delle dotazioni è necessario premere il tasto **[Modifica]** e **[Inserisci dotazione]**. Nel dettaglio:

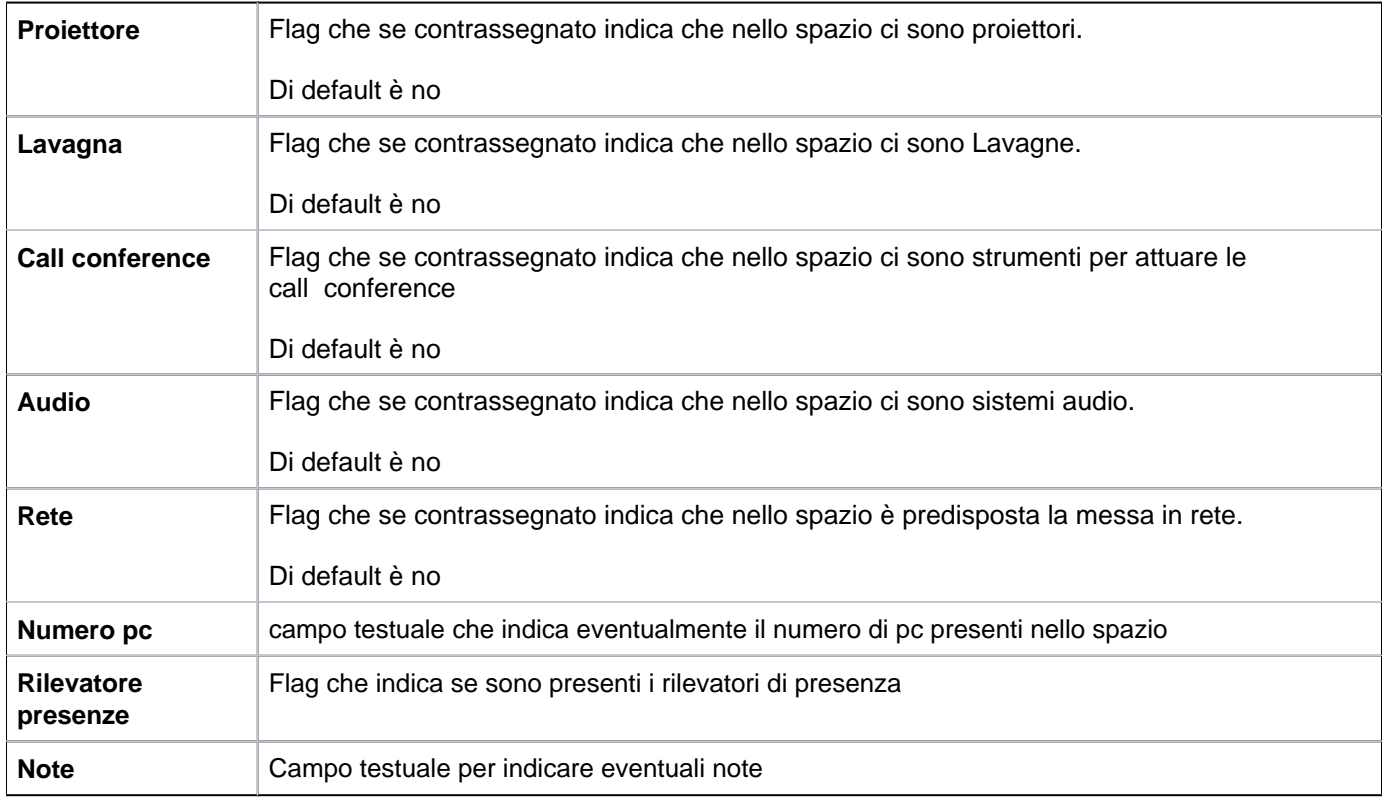

**[Salva tutto]**: Prevede il salvataggio della maschera

**[Applica]**: Applica il salvataggio o le modifiche e rimane in editing

**[Annulla]**: Annulla, ovvero interrompe la fase di inserimento e/o modifica

Per cancellare le dotazioni inserite premere il tasto **[Modifica]** situato nella sezione spazi e successivamente **[Can cella]** situato sotto il tab Indirizzo.

<span id="page-9-0"></span>**Consulta e gestisci Responsabili**

La scheda " Responsabili" contiene eventualmente le informazioni relative ai responsabili dello spazio. Identificano le persone da contattare per poter prenotare lo spazio e/o le persone a cui fare riferimento per il suo utilizzo. Per l'inserimento del responsabili è necessario premere il tasto **[Modifica]** situato nella sezione spazi e **[Nuovo]** sotto la scheda "Spazio".

Nel dettaglio verrà evidenziata una griglia contenente:

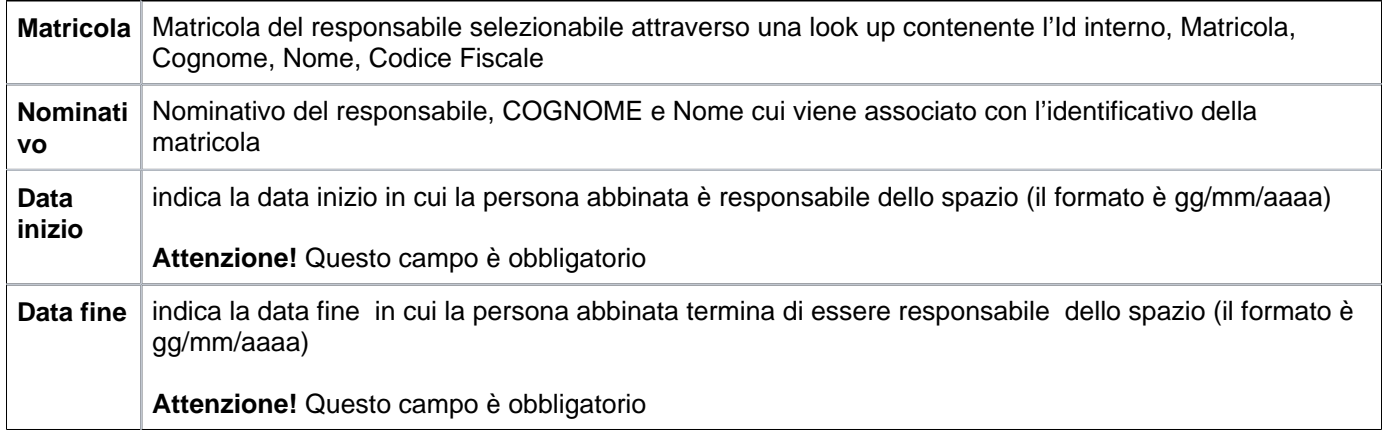

Al termine utilizzare i pulsanti:

**[Salva tutto]**: Prevede il salvataggio della maschera

**[Applica]**: Applica il salvataggio o le modifiche e rimane in editing

**[Annulla]**: Annulla, ovvero interrompe la fase di inserimento e/o modifica

Per cancellare il responsabile attribuito allo spazio premere il tasto **[Modifica]** situato nella sezione spazi e successivamente l'icona rappresentata dal simbolo cestino situata nella parte sinistra della griglia.

<span id="page-10-0"></span>**Consulta e gestisci Contatti**

La scheda Contatti contiene eventualmente i contatti relativi allo spazio e relativa priorità. Se il contatto non è più attivo è possibile intervenire con l'annullamento. Per l'inserimento del contatto è necessario premere il tasto **[Modifi ca]** situato nella sezione spazi e **[Nuovo]** sotto la scheda "Spazio".

Nel dettaglio verrà evidenziata una griglia contenente:

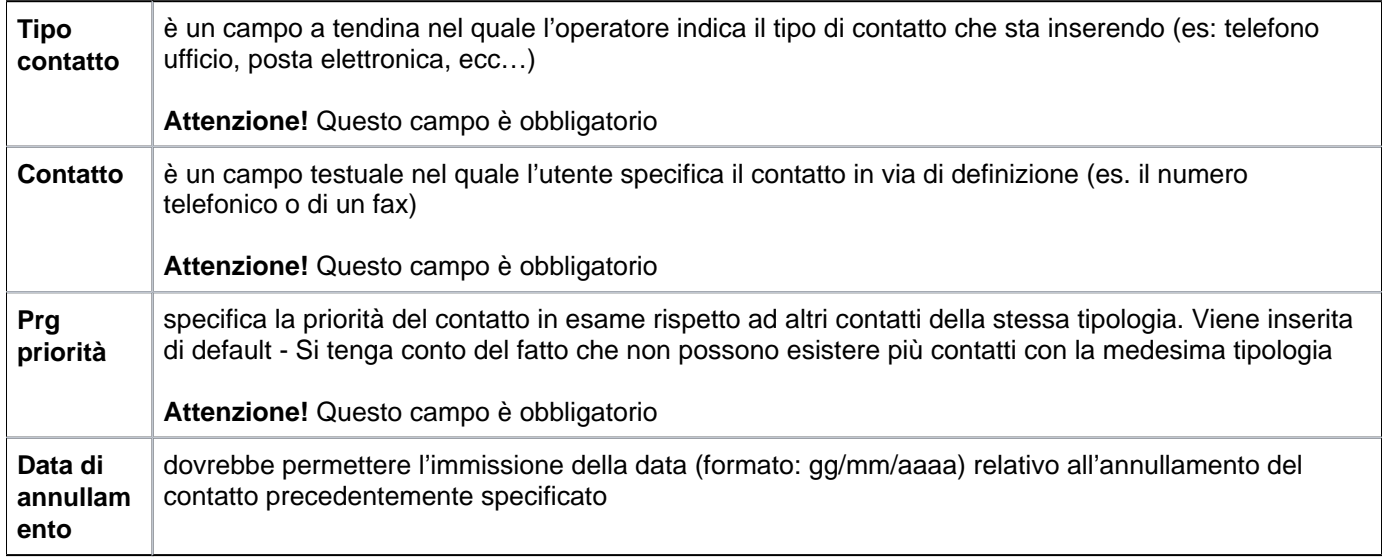

Al termine utilizzare i pulsanti:

**[Salva tutto]**: Prevede il salvataggio della maschera

**[Applica]**: Applica il salvataggio o le modifiche e rimane in editing

**[Annulla]**: Annulla, ovvero interrompe la fase di inserimento e/o modifica

Per cancellare il contatto attribuito allo spazio premere il tasto **[Modifica]** situato nella sezione spazi e successivamente l'icona rappresentata dal simbolo cestino situata nella parte sinistra della griglia

<span id="page-11-0"></span>**Consulta e gestisci Servizi**

La scheda "servizi" contiene eventualmente i servizi attivi sullo spazio. Per l'inserimento del contatto è necessario premere il tasto **[Modifica]** situato nella sezione spazi e **[Nuovo]** sotto la scheda "Spazio".

Nel dettaglio:

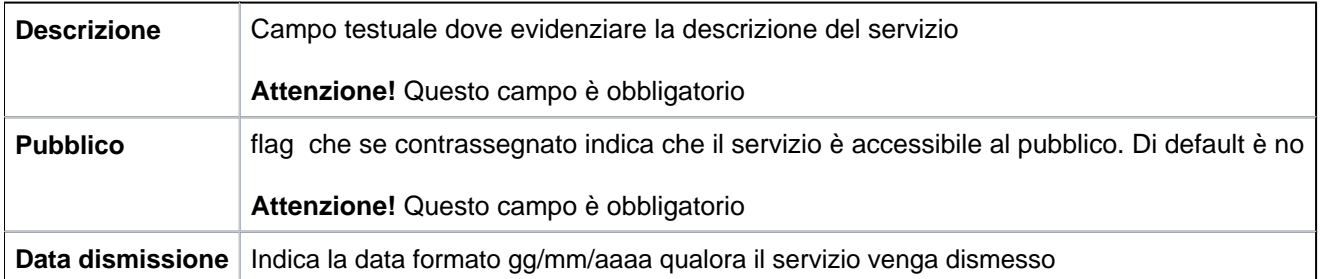

**[Salva tutto]**: Prevede il salvataggio della maschera

**[Applica]**: Applica il salvataggio o le modifiche e rimane in editing

**[Annulla]**: Annulla, ovvero interrompe la fase di inserimento e/o modifica

Per cancellare il servizio attribuito allo spazio premere il tasto **[Modifica]** situato nella sezione spazi e successivamente il tasto **[Cancella]** situato sotto la scheda spazio.

<span id="page-12-0"></span>**Consulta e gestisci Unità Organizzativa**

La scheda unità Organizzative contiene eventualmente le Unità Organizzative su cui lo spazio è stato assegnato ed il relativo periodo di impiego.

Per l'inserimento della UO è necessario premere il tasto **[Modifica]** situato nella sezione spazi e **[Nuovo]** sotto il la scheda spazio.

Nel dettaglio verrà evidenziata una griglia contenente:

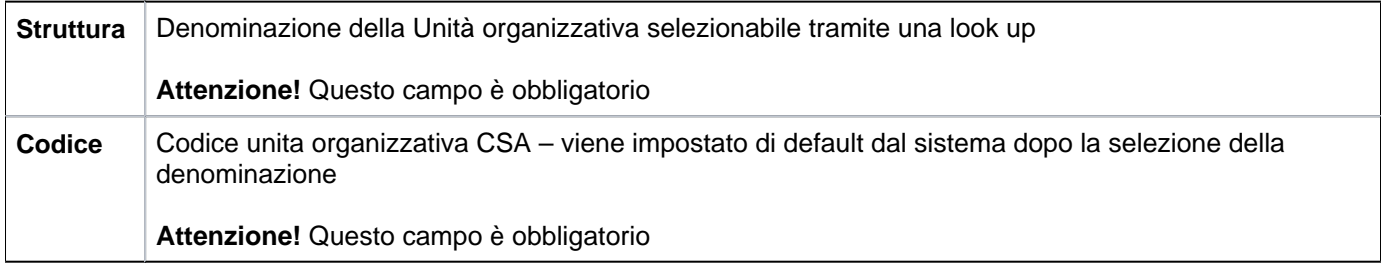

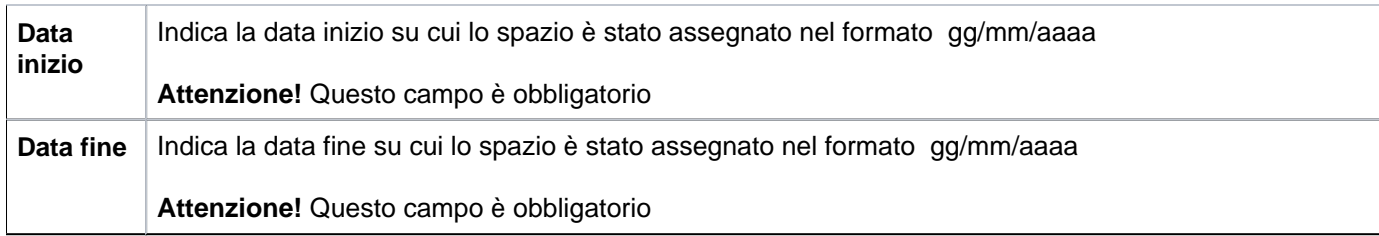

**[Salva tutto]**: Prevede il salvataggio della maschera

**[Applica]**: Applica il salvataggio o le modifiche e rimane in editing

**[Annulla]**: Annulla, ovvero interrompe la fase di inserimento e/o modifica

Per cancellare l'Unità Organizzativa premere il tasto **[Modifica]** situato nella sezione spazi e successivamente l' icona rappresentata dal simbolo cestino situata nella parte sinistra della griglia.

#### <span id="page-13-0"></span>**Consulta e gestisci Utilizzi**

La scheda Utilizzi contiene eventualmente i tipi di utilizzo per cui lo spazio è stato usufruito ed il relativo periodo di impiego.

Per l'inserimento dell'utilizzo è necessario premere il tasto **[Modifica]** situato nella sezione spazi e **[Nuovo]** sotto la scheda "Spazio".

Nel dettaglio verrà evidenziata una griglia contenente:

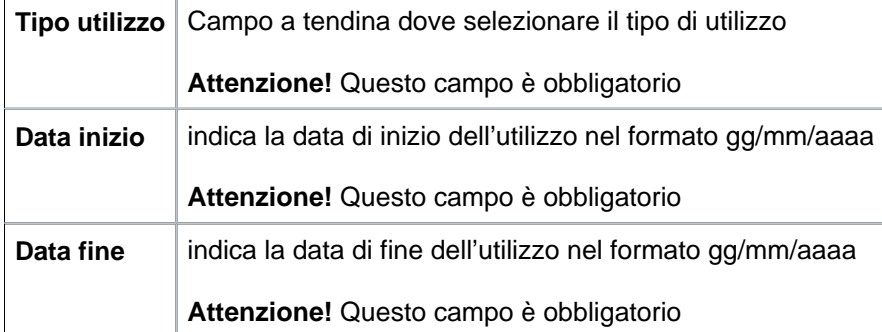

**[Salva tutto]**: Prevede il salvataggio della maschera

**[Applica]**: Applica il salvataggio o le modifiche e rimane in editing

**[Annulla]**: Annulla, ovvero interrompe la fase di inserimento e/o modifica

Per cancellare l'Utilizzo premere il tasto **[Modifica]** situato nella sezione spazi e successivamente l'icona rappresentata dal simbolo cestino situata nella parte sinistra della griglia.

#### <span id="page-14-0"></span>**Modifica spazio**

Per apportare modifiche ad uno Spazio occorre selezionarlo tramite l'icona freccia blu situata nella parte sinistra della griglia e premere il pulsante di modifica.

Ogni operazione sugli spazi può infatti essere eseguita solo previa pressione del tasto **[Modifica]**

È pertanto necessario essere in 'Modifica' dello spazio per apportare variazioni ai dati delle singole schede (figura 2).

**Attenzione**: La cancellazione di uno spazio non è consentita se questo abbia il Codice Esterno valorizzato

<span id="page-14-1"></span>**Eliminazione spazio**

Per eliminare uno spazio occorre selezionarlo tramite l'icona freccia blu situata nella parte sinistra della griglia e premere l'icona a forma di cestino posta alla sinistra di ogni riga **[Elimina]**.

All'utente apparirà un messaggio di richiesta di eliminazione dello spazio come da immagine seguente:

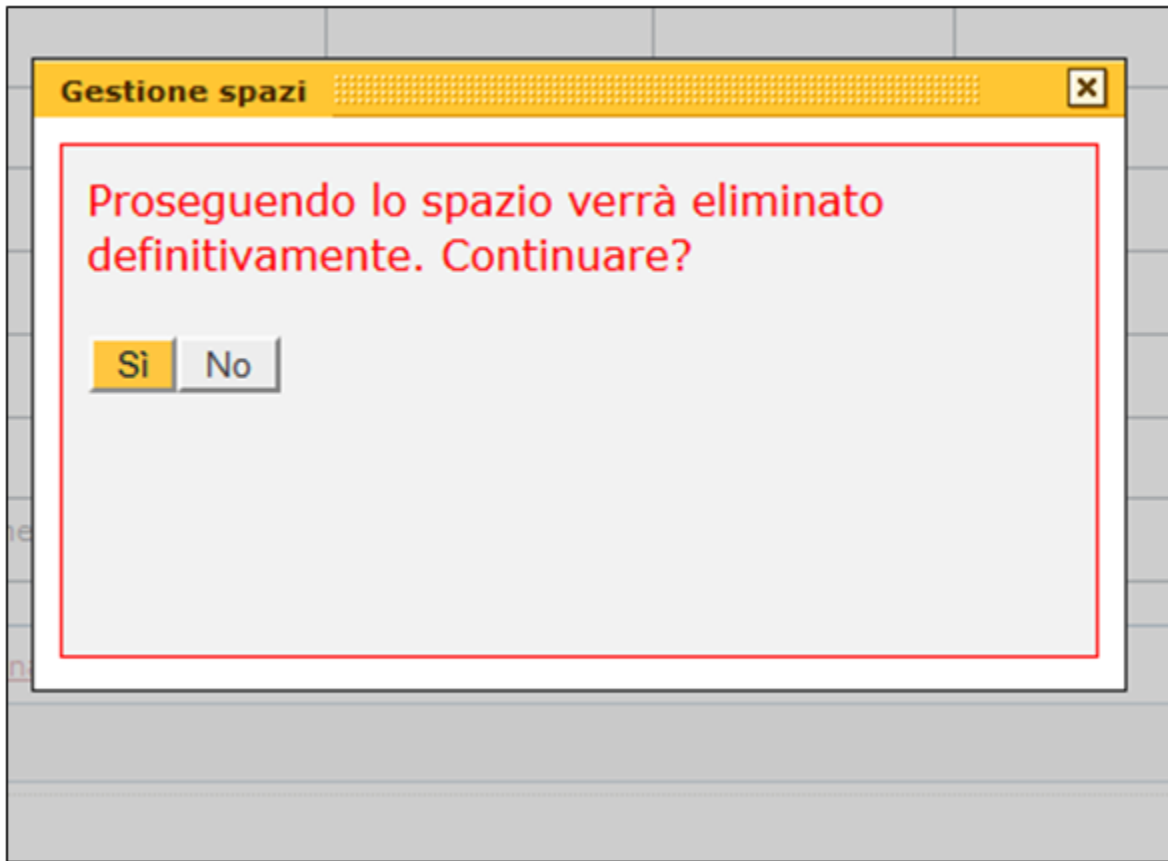

FIGURA 7

La cancellazione di uno spazio può essere eseguita solo se lo spazio è privo di legami con altri spazi.

Qualora si cerchi di eliminare uno spazio "padre" apparirà all'utente il seguente messaggio:

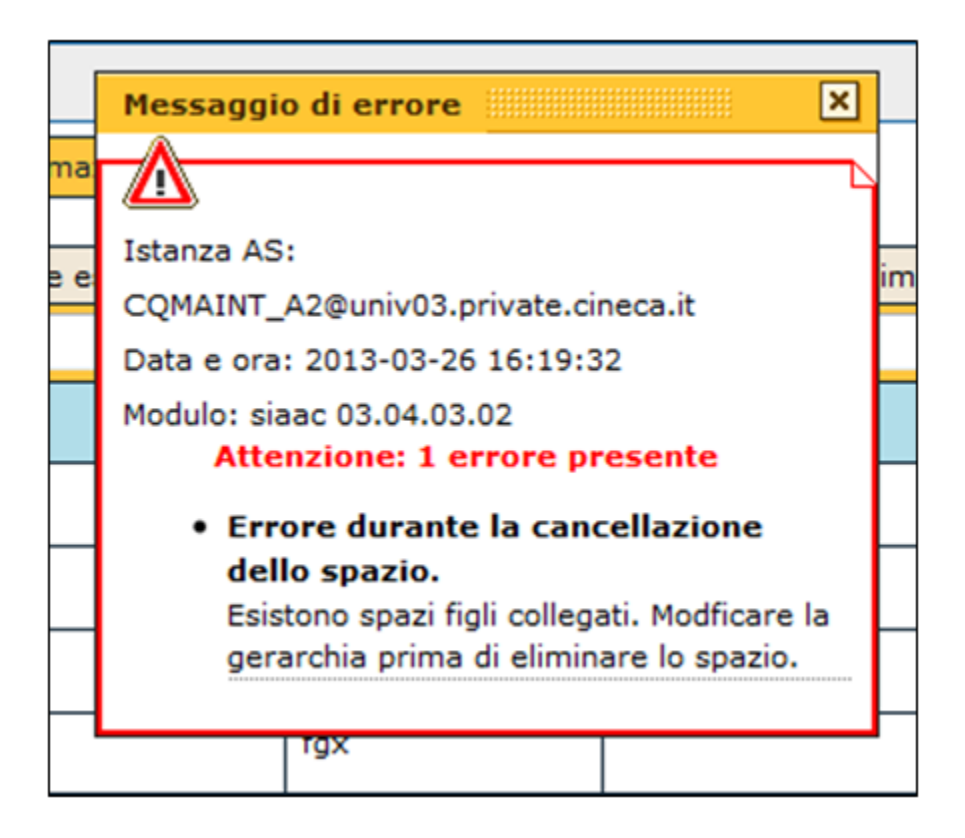

FIGURA 8

#### <span id="page-16-0"></span>**Informazioni spazio**

Dopo aver selezionato lo spazio tramite l'icona freccia blu posta alla sinistra di ogni riga e possibile avere informazioni sull'utente che ha creato lo spazio, il giorno e l'ora; l'utente che lo ha modificato i giorno e l'ora. Per chiudere le informazioni relative allo spazio premere il pulsante chiudi come da immagine sottostante.

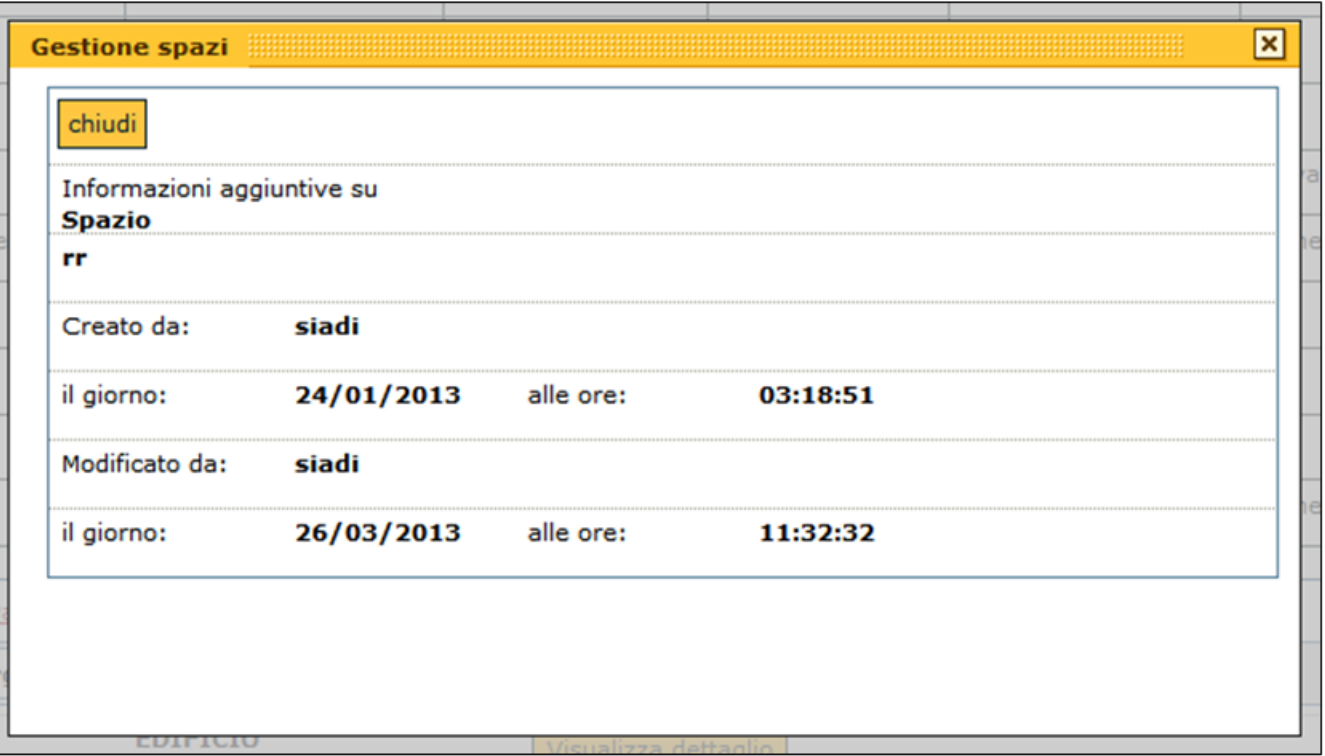

FIGURA 9